# 基礎現代文化学 情報技術演習 第3回

### MS-DOSコマンドと処理の自動化

http://www.kyoto-su.ac.jp/~iyori/info/ensyu03.ppt

### **GUI**と**CUI**

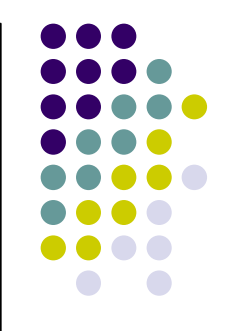

- 人間とコンピュータをつなぐ仕掛け(ディスプレイ、キーボード、マウス等) をユーザーインターフェース(User Interface)という。インターフェースに は大きく分けてGUIとCUIの2種類がある。
- GUI (Graphical User Interface): ウインドウやアイコンといった絵で表現 される要素を持ち、マウスなどのポインティングデバイスを用いて操作す るもの。
- CUI (Character User Interface):基本的に画面には文字のみ表示され、 キーボードからの文字入力によって操作するもの。

### **GUI**

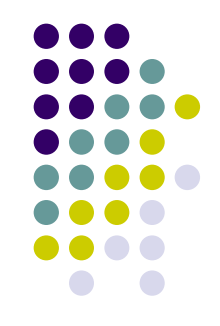

 $\bullet$  GUI (Graphical User Interface)はアイコンなどによる表記、マウスによ る操作等を使用することで直感的な操作に優れており、ソフトウエア等に 対して特別な知識がなくても利用しやすくなっている。その反面、複雑な 操作が面倒だったり、リソースを多く使用するなどの欠点もある。

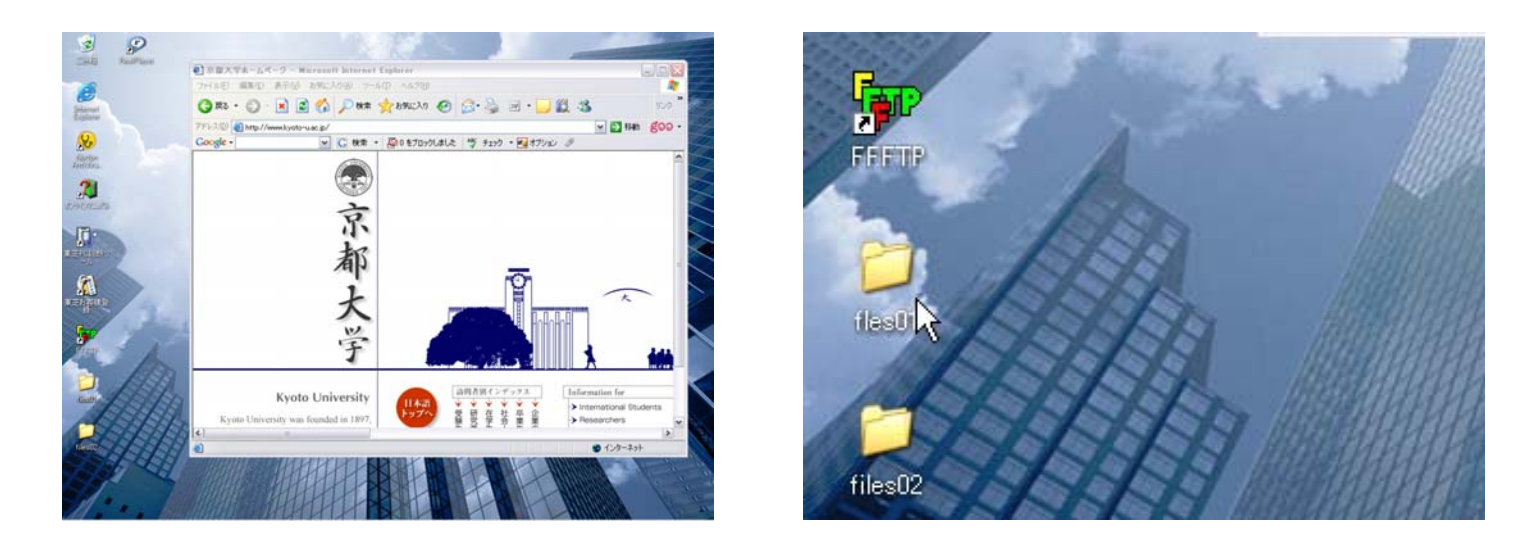

GUIの例

### **CUI**

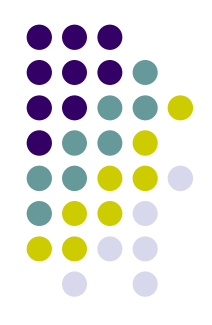

 $\bullet$  CUI (Character User Interface)は基本的に文字による「コマンド」入力 によって操作をおこなう。明確で細かい指示を出したり、複雑な操作を自 動化できるなどの他、消費リソースが少なくてすむなどの利点がある。し かし、コマンドを知らなければ一切の操作ができないなどの不便な点もあ る。

### crosoft Windows XP [Version 5.1.2600] Copyright 1985-2001 Microsoft Corp.

:¥Documents and Settings¥iyori>dir ポリューム シリアル番号は 5854-9549 です

C:¥Documents and Settings¥ivori のディレクトリ

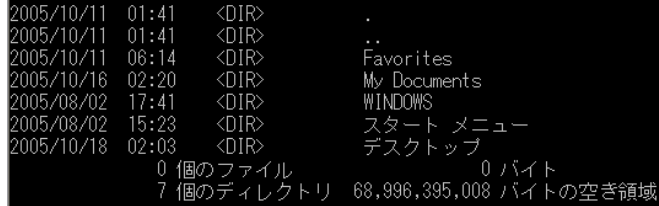

:¥Documents and Settings¥iyori>

CUIの例

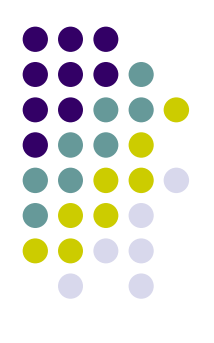

## ファイルシステムとディレクトリ(フォルダ)

- z 多くのOSでは、ファイルやプログラムを管理するために階層型(ツリー 型)の構造を持つファイルシステムを持っている。
- z Windowsの場合、ディスク(例えばC:)の下にフォルダ、ファイルを階層 的に格納する形になっている。また、MS-DOS 、UNIX 系OSなどではフォ ルダをディレクトリと呼ぶことが多い。

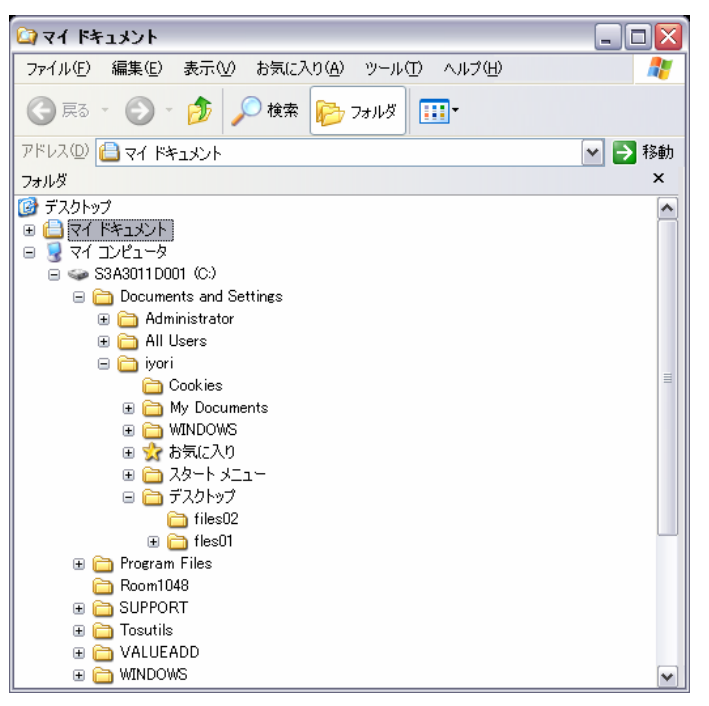

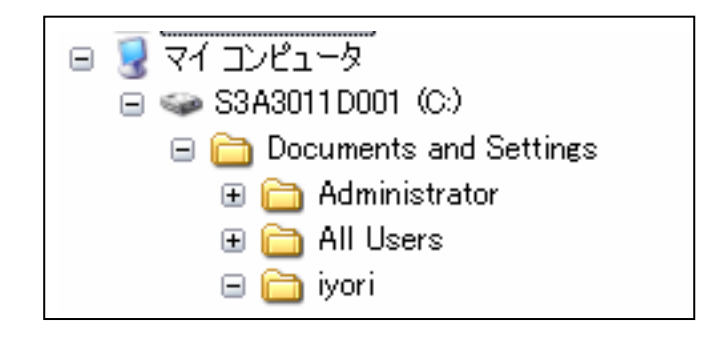

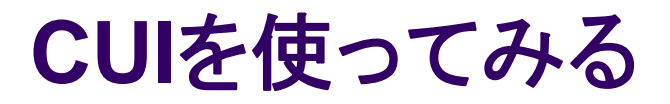

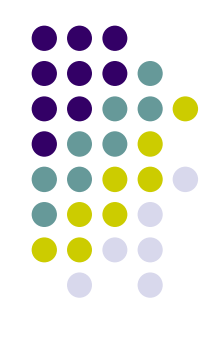

- z 普段GUIで行っている操作を、CUIを用いて行ってみましょう。
- $\bullet$ 「プログラム」→「アクセサリ」→「コマンドプロンプト」を起動してみてくださ い。
- z 「C:」の横に、今自分がどの階層にいるか表示されています。先ほどのエ クスプローラと比較して、自分が今どの位置にいるか確認してください (¥マークがディレクトリの区切りです)。

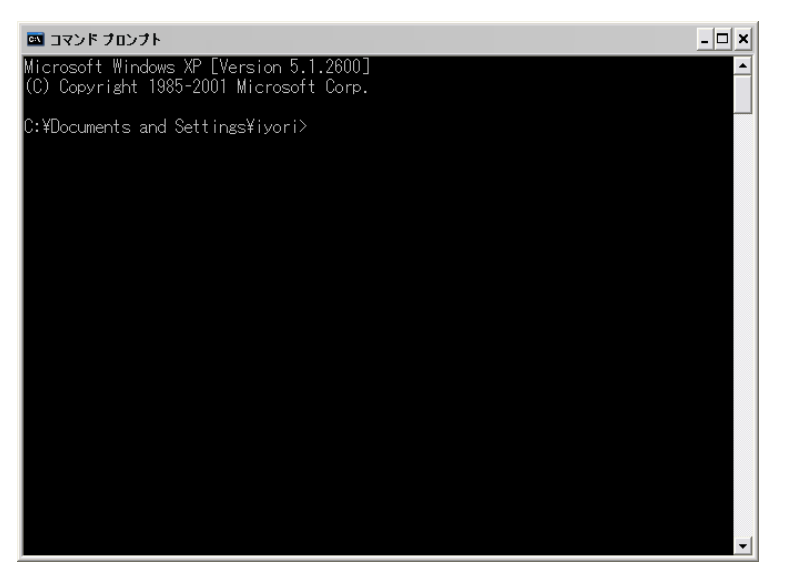

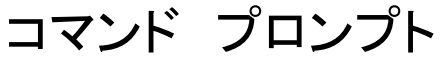

## **CUI**を使ってみる(**2**)

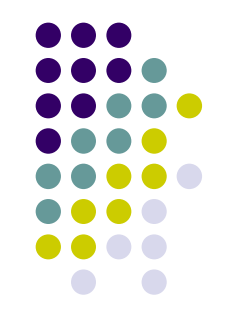

z コマンドプロンプト上では、MS-DOSで用いられるコマンド(DOSコマンド) を使用します。例を参照しながらいくつかの操作をおこなってみてください。

### ◆ファイル等を表示する:dir

- ◆階層を移動する:chdir(またはcd) [ドライブ名:][ディレクトリ名]
- ◆ディレクトリ(フォルダ)を作成する:mkdir (またはmd) [ドライブ名:][ディ レクトリ名]

### ● 参考URL

<http://ykr414.com/dos/dosmap.html> [http://homepage1.nifty.com/masawat/sen\\_html/pcdos.html](http://homepage1.nifty.com/masawat/sen_html/pcdos.html) <http://www.geocities.co.jp/SiliconValley-PaloAlto/2099/ms-dos.html> <http://pcweb.mycom.co.jp/special/msdos/>

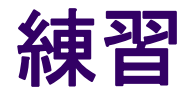

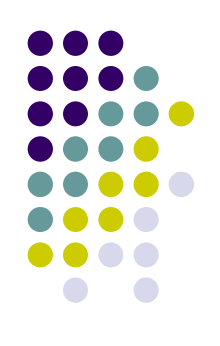

- z GUIとCUIで同じ操作をそれぞれおこなってみましょう。
- 1.デスクトップにフォルダを作成し、その中にさらにフォルダを 作成する。
- 2. 中に作ったフォルダをデスクトップに移動する。
- 3.最初に作ったフォルダの名前を変更する。
- 4.作成した2つのフォルダを削除する。

## 処理を自動化する **–.bat**ファイルの作成**--**

- これまでコマンドプロンプト上でコマンドを打ち込んできました が、Windowsでは「batファイル」を用いてこれらの処理を自 動化することができます。
- .batファイルを作成するには、メモ帳(Notepad)等にMS-DOSのコマンドを記述し、拡張子を.batとして保存します。
- 作成した.batファイルはダブルクリックまたはコマンドプロンプ トでファイル名を入力することで起動できます。

### **bat**ファイルの作成例

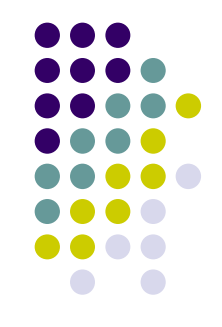

● デスクトップに「サンプルディレクトリ」という新規フォルダを作 成する.batファイルは以下のようになります。

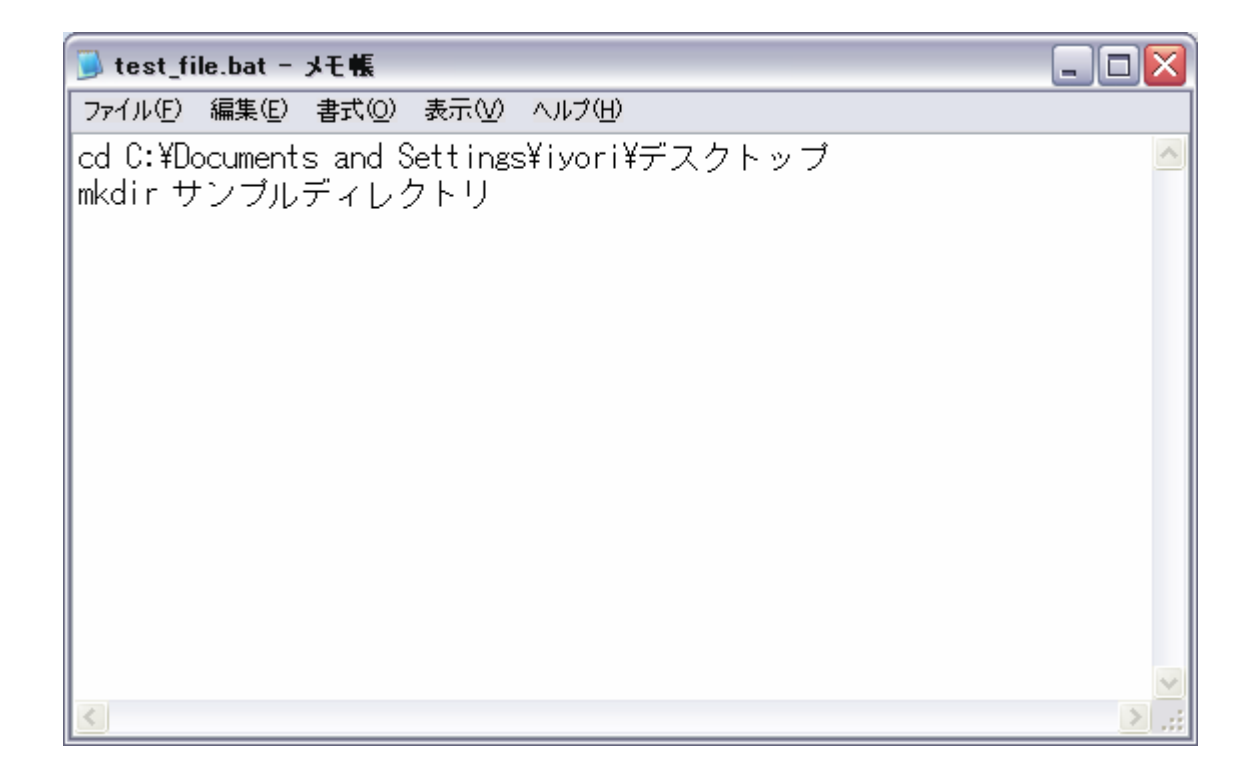

### **bat**ファイルの実行例

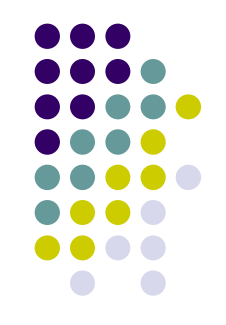

### ● .batファイルをダブルクリックすると「サンプルディレ クトリ」が作成される。

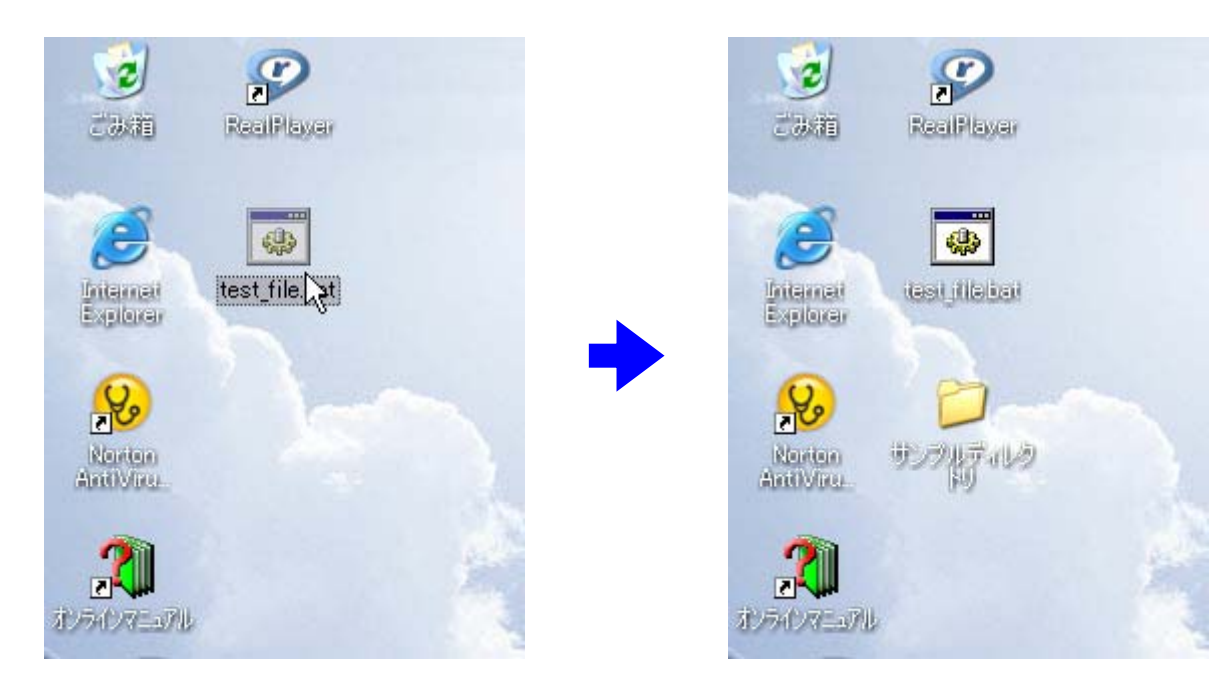

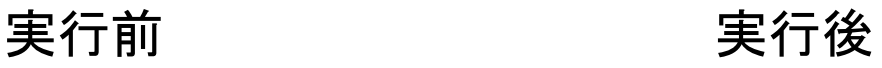

今回の課題

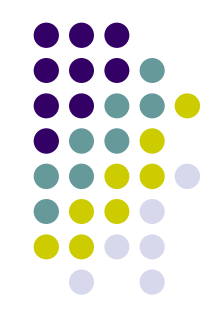

- z 今日の演習で学んだ事を参考に、何らかの自動処理をおこなう.batファイ ルを作成してください。処理自体は簡単なもので構いません。
- 注意:MS-DOSのコマンド名と同じ名前の.batファイル(例えばdir.bat)は 決して作成しないこと。
- 課題が終了したら、各自演習での研究テーマについての情報収集を開 始してください。テーマが未定の人は教員・TAと相談しながらどのような テーマにするか考えてください。
- 課題の提出はメールもしくはUSBメモリによるファイル受け渡しでおこな います。

提出先メールアドレス:iyori@z05.mbox.media.kyoto-u.ac.jp